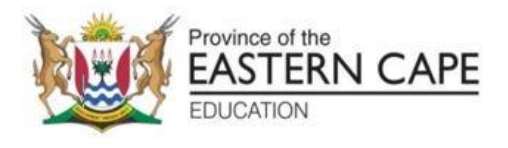

# **NATIONAL SENIOR CERTIFICATE**

# **GRADE 12**

# **SEPTEMBER 2023**

# **COMPUTER APPLICATIONS TECHNOLOGY P1**

**MARKS: 150**

**TIME: 3 hours**

This question paper consists of 17 pages, an HTML tag sheet, an input mask character sheet and an information sheet.

#### **INSTRUCTIONS AND INFORMATION**

- 1. Owing to the nature of this practical examination, it is important to note that, even if you complete the examination early, you will NOT be permitted to leave the examination room until all the administrative functions associated with the examination have been finalised. During the examination, the normal rules regarding leaving the examination room apply.
- 2. If you are working on the network, or the data files have been preloaded on your system, you must follow the instructions provided by the invigilator/ educator.
- 3. At the end of the examination, you must make sure that ALL your answer files are saved on the network/computer as explained to you by the invigilator/ educator.
- 4. Make absolutely sure that ALL files can be read. Do NOT save unnecessary files/folders and do NOT hand in duplicate answer files/folders. Do NOT delete any original files that you did not work on.
- 5. The information sheet that has been provided with the question paper MUST BE COMPLETED AFTER THE THREE-HOUR EXAMINATION SESSION. Hand it to the invigilator at the end of the examination.
- 6. A copy of the master files will be available from the invigilator. Should there be any problems with a file, you may request another copy from the invigilator.
- 7. This question paper consists of SIX questions. Answer ALL the questions.
- 8. Read through each question before answering or solving the problem. Do NOT do more than is required by the question.
- 9. Ensure that you save each document using the file name given in the question paper. Save your work at regular intervals as a precaution against possible power failures.
- 10. You may NOT use any resource material.
- 11. Accuracy will be taken into account, e.g. if a question requires the answer to be in cell F3 in a spreadsheet, and you enter the answer in cell G4, it will NOT be marked.
- 12. Ensure that the regional settings are set to South Africa and date and time settings, number settings and currency settings are correctly set.
- 13. In all questions involving word processing, you should set the language to English (South Africa). The paper size is assumed to be A4 Portrait, unless instructed otherwise. Use centimetres as the unit of measurement.

- 15. Ensure that the decimal symbol is set as a full stop ('.') and the list separator is set as a comma (',').
- 16. Formulae and/or functions must be used for ALL calculations in questions involving spreadsheets. Use absolute cell references only where necessary to ensure that formulae are correct when you copy them to other cells in a spreadsheet.
	- **NOTE:** All formulae and/or functions should be inserted in such a manner that the correct results will still be obtained even if changes are made to the existing data.
- 17. You may NOT use a word processing program such as Word to answer the HTML question.
- 18. The examination data folder that you receive with this question paper contains the files listed below. Ensure that you have all the files before you begin with this examination.

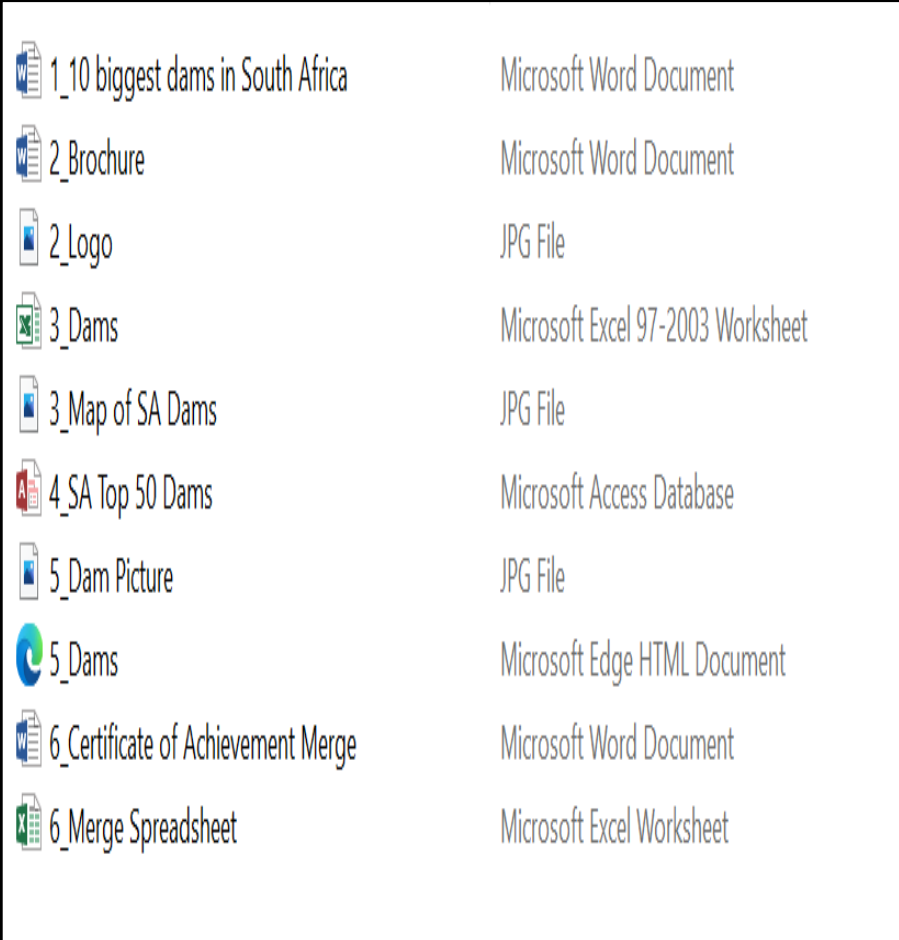

#### **SCENARIO**

A group of your CAT Grade 12 learners are involved in your school magazine's project on major dams in South Africa. They are required to create a school newspaper, forms and other documents.

They are given computers with all the necessary software.

### **QUESTION 1: WORD PROCESSING**

A document was created to provide background regarding this project.

Open the **1\_10 biggest dams in South Africa** word processing document.

1.1 Format the title of document '10 biggest dams in South Africa' as follows:

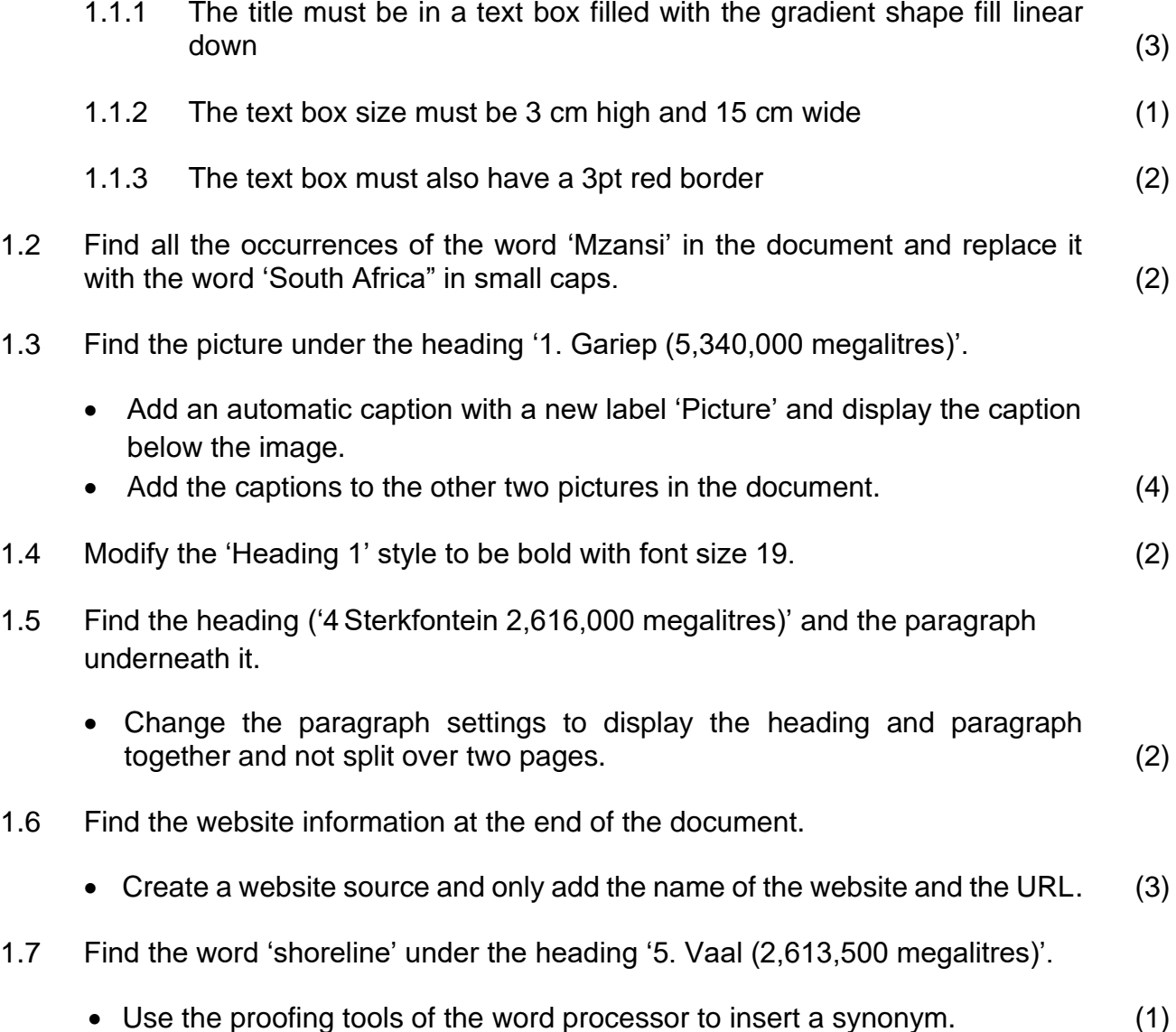

- 1.8 Modify a text watermark in the document as follows:
	- Change the text watermark 'Top Dams in SA' to any WordArt of your choice.
	- Change the shape of the watermark to a Button (Curve) and the font type to Arial Narrow. (3)
- 1.9 Insert any Outline Circle page numbering style in the page footer as follows:
	- Align the odd page numbers to the left of the footer.
	- Align the even page numbers to the right of the footer. (4)

### **QUESTION 2: WORD PROCESSING**

A brochure was created in **Word** to create awareness about the different dams in South Africa.

Open the **2\_Brochure** word processing document.

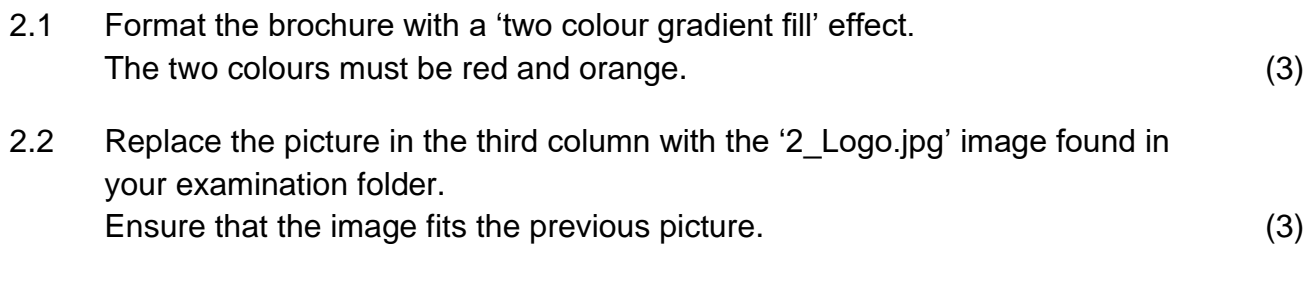

- 2.3 Insert the name 'SA Dams' in the company name control. (1)
- 2.4 Insert a date field to the text 'insert date here' in the format MMMM yyyy. (2)
- 2.5 Insert a relationship SmartArt graphic 'Basic Pie' and type in the three names of the dams as provided on the brochure.

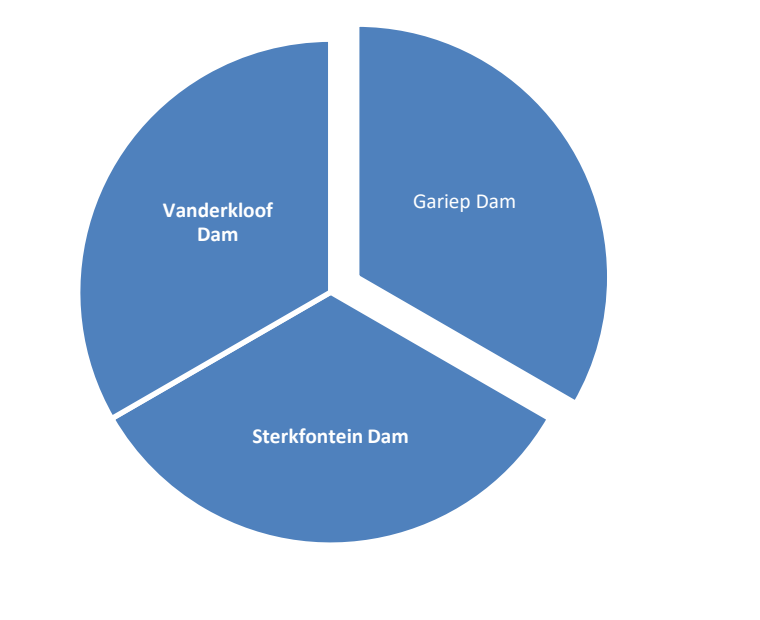

2.6 Ensure that the font of the paragraph under the heading '3 Sterkfontein Dam' is the same as the font of the other paragraphs. (1) **[13]**

(3)

#### **QUESTION 3: SPREADSHEET**

Statistical information about the dams in South Africa is provided to learners.

Open the **3\_Dams** spreadsheet and work in the **Summary** worksheet.

3.1 Merge and centre the cells **A1** to **N2** and centre data vertically. (2) 3.2 A value, attempting to display the current time, appears in cell **A3**. Replace this value with a function that will automatically display the current time only. (1) 3.3 Each dam has a specific code. Insert a combination of functions in cell **A5** to create a code as follows: • The river name of the dam (Column D). • Followed by the first three letters of the dam (Column B). • Followed by the random three-digit number. (5) 3.4 Insert a function in cell **C56** to determine the second oldest dam in South Africa. (3) 3.5 Insert a function in cell **F58** to calculate the number of dams in the Eastern Cape. (3) 3.6 Use a function in cell **H60** to calculate the number of dams in Free State that are more than 500 m long. (5) 3.7 Insert a function in cell **J62** to calculate the total capacity of all the dams in the Eastern Cape. (4) 3.8 The dams are categorised according to their capacity. If a dam is: • Greater than 4 million 10<sup>3</sup> M<sup>3</sup>, then the dam is a big dam. • Smaller than 1 million  $10^3 M^3$ , then the dam is a small dam. • Otherwise, the dam is a normal dam. Insert a function in cell **J64** to determine which type of dam is the Gariep Dam **(J5).** (5) 3.9 Use a spreadsheet function in **column H** and apply a 3-symbol uncircled indicator on the information provided. The indicators must show the following: • The value greater than 80 and • the value less than 40.  $(5)$ 3.10 **Work on the Subtotal worksheet**

Use the SUBTOTAL feature to display the average capacity of each province. (3)

Work in the **Graph** Data worksheet.

- 3.11 Create the graph using the data in the Graph Data sheet as shown below.
	- Use the 'Map of SA Dams' picture.
	- Insert a title and name for both axes.
	- Move the graph to a new sheet called My Graph.

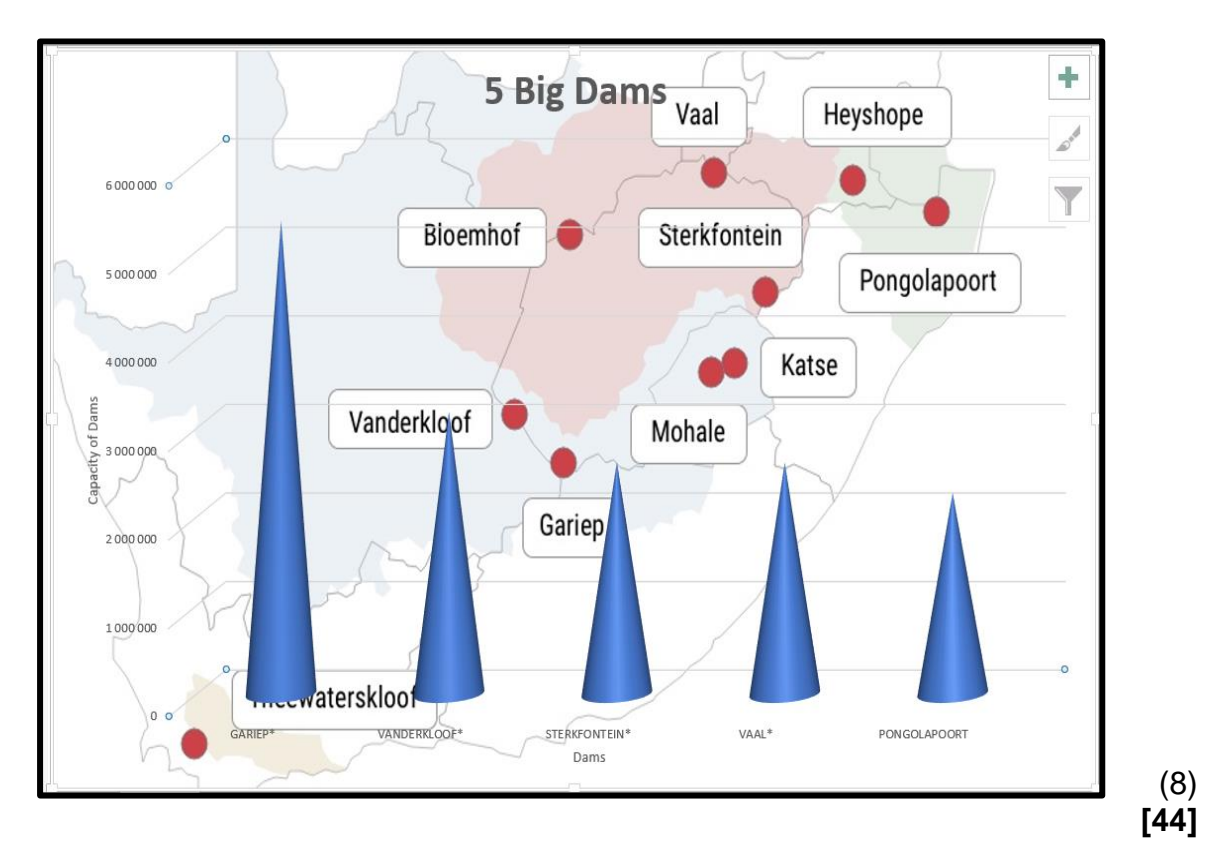

#### **QUESTION 4: DATABASE**

A database was created to capture all the data regarding the Top 50 Dams in South Africa.

Open the **4\_SA Top 50 Dams** database.

4.1 Format the **Magazine Compilers** table as follows:

- 4.1.1 Set the Surname field to 50. (1) 4.1.2 Ensure that only the vertical gridlines are visible. (1) 4.1.3 Set the field properties of the IDNO field so that the user is forced to enter data in this field. (1) 4.1.4 Format the email field to display e-mail addresses in lowercase. (1) 4.1.5 Create an input mask on the **Password** field to ensure that the user inserts a password to open the computer. The password is set as follows: Two compulsory letters. • Followed by a hyphen (-). • Two compulsory numbers and one optional number. • Followed by a hyphen (-). • Followed by the letters "WORD". (6) 4.2 Open the form **Frm\_DamsSA** and make the following changes: 4.2.1 Use an appropriate setting so that the contents of the **Capacity** field automatically display in a red font colour if the value is less than three million  $10^3$  M<sup>3</sup>. .  $(3)$ 4.2.2 Insert a function in the footer of the form to display the current date. (2)
- 4.3 Modify the query **Qry4\_3** to display the following:
	- Select all dams that were built before 1970.
	- Only dams in the Eastern Cape.

Note no other field must display other than those in the query. (4)

4.4 Open **Qry4\_4** and modify the query to display the following:

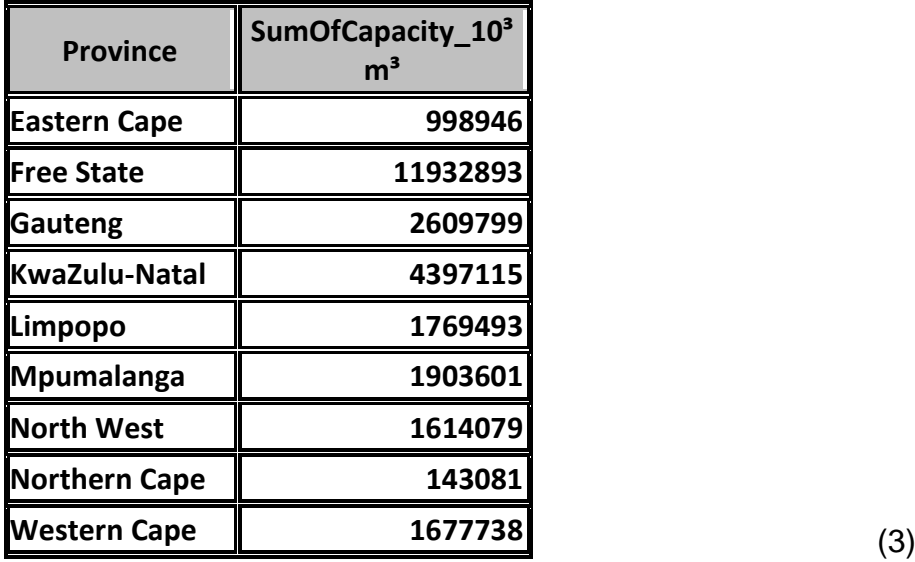

4.5 Create a report called **rpt4\_5** based on the **DamsSA** table to display the records as follows: (The screenshot below displays only the top and the bottom part of the report.)

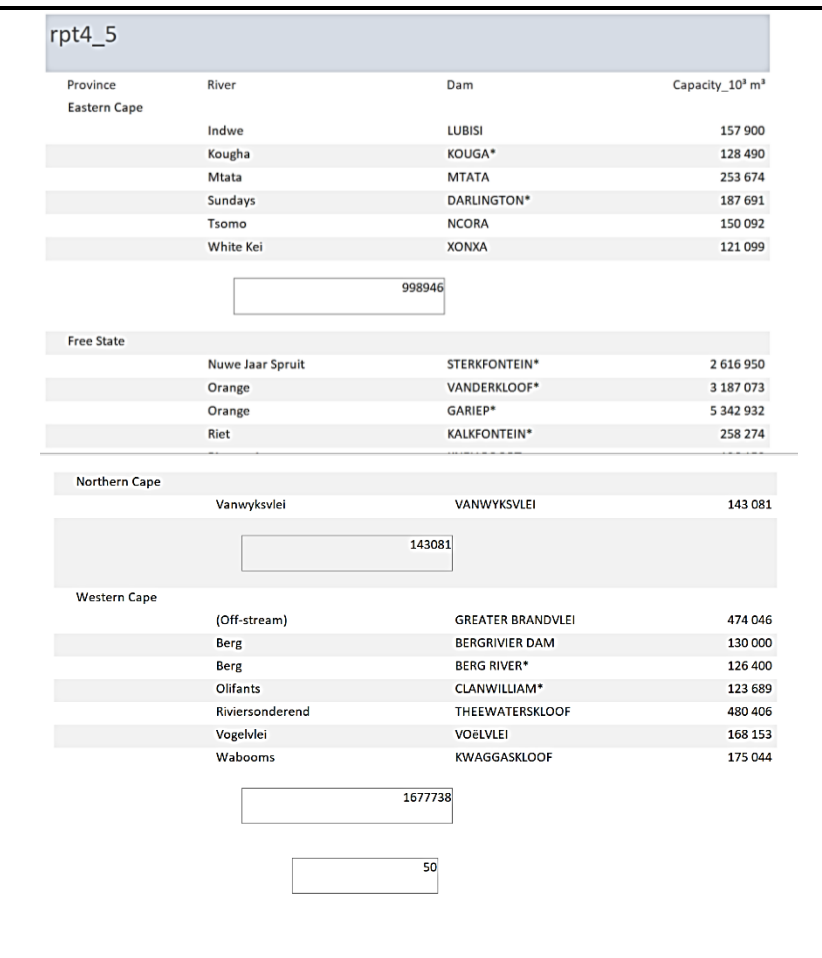

- Sort according to River field.
- Calculate the number of dams.
- Calculate the total capacity of the dams per province.
- Ignore any textbox borders. (9)

**[31]**

#### **QUESTION 5: WEB DESIGN (HTML)**

#### **NOTE:**

- **You may NOT use a word processing program such as Word to answer the HTML questions.**
- An HTML tag sheet has been attached for your reference.

A web page has been created to show some of the biggest dams in South Africa. Open the incomplete **5\_Dams** web page in a web browser and also in a text editor.

ONE mark will be allocated for the correct use of tags and triangular brackets. Your final web page should look like the example below.

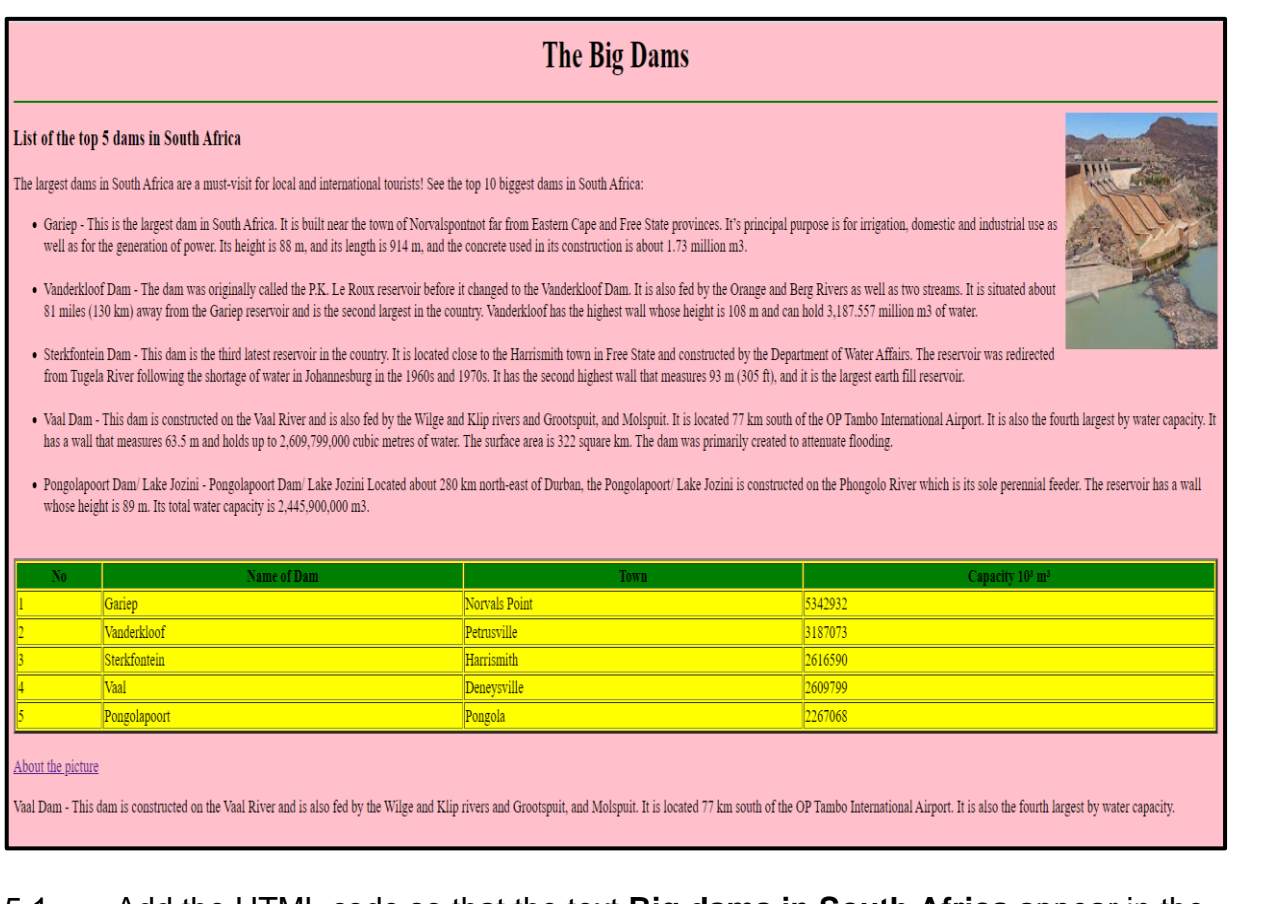

- 5.1 Add the HTML code so that the text **Big dams in South Africa** appear in the browser tab. (1)
- 5.2 The heading **The Big Dams** must be heading 1 style and be centred. (2)
- 5.3 Change the background of the entire website to pink. (1)
- 5.4 Insert tags to display a green horizontal line. (2)
- 5.5 Insert the image **5\_Dam Picture.jpg** as shown in the question paper. The height and width of the picture must be 200. (3)

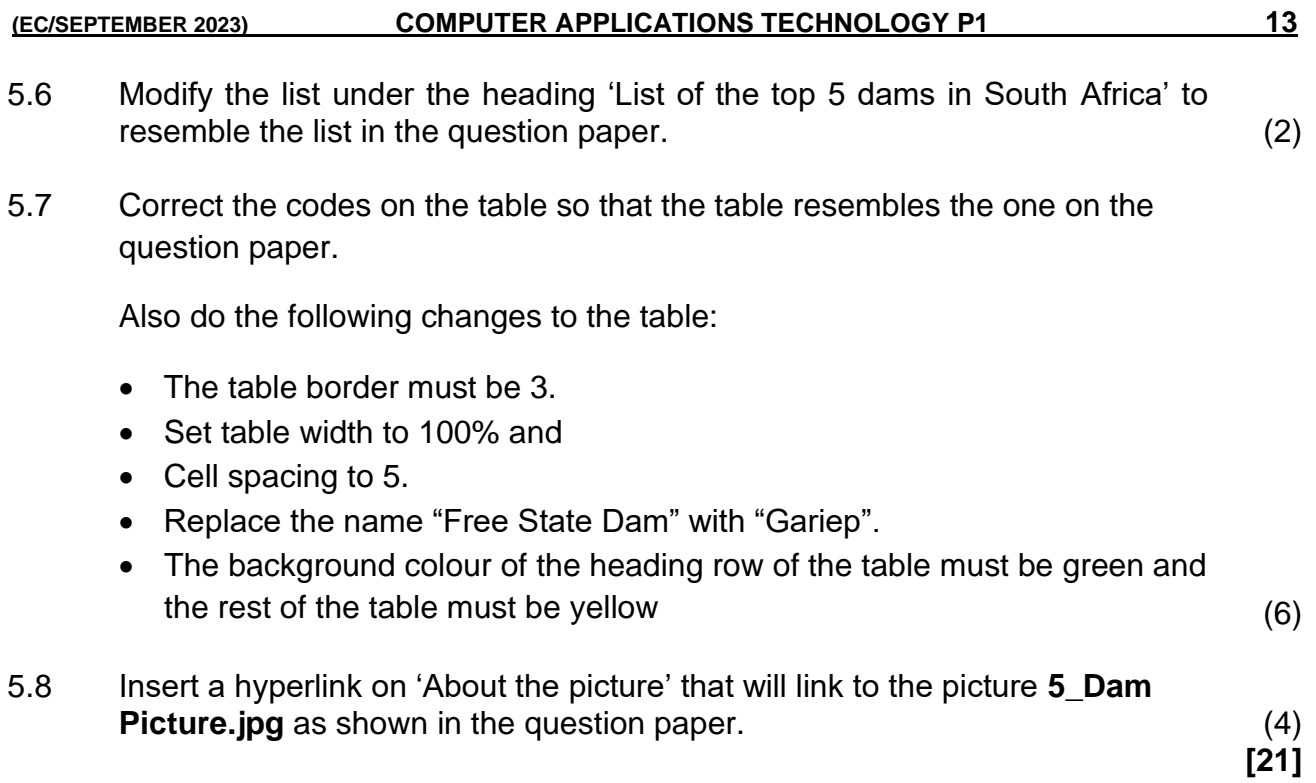

### **QUESTION 6: GENERAL**

#### **Use the following files for this question:**

### **6\_Certificate of Achievement Merge document and 6\_Merge Spreadsheet.**

6.1 The school management decided to award all the learners who worked tirelessly on the magazine.

Open the **6\_Certificate** of Achievement Merge document.

- 6.1.1 Replace the wave shape inserted at the bottom of the certificate with the basic sun shape.
	- Insert the ALT Text Title to read 'Shape'.
	- Insert an Alt Text Description to read 'Basic Sun Shape'. (4)
- 6.1.2 Apply leader tabs at the bottom of the certificate as shown below:

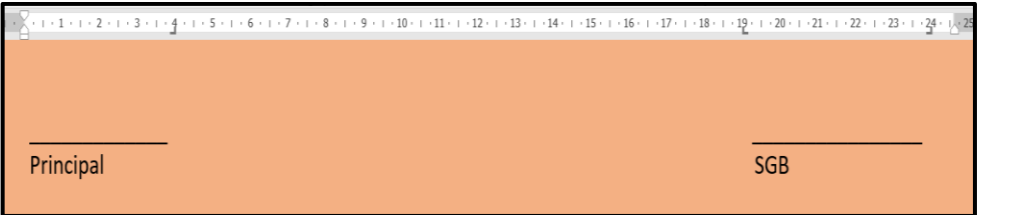

- 6.1.3 Use a word processing feature to create letters for all the learners who were regulars in the meetings.
	- Insert the Surname and Name fields only.
	- Only for those learners who were regulars in the meetings.
	- Use the '6\_Merge Spreadsheet' to locate the names of learners that will receive certificates.
	- Save the merged document as 6\_Merged. (5)

**[14]**

(5)

**TOTAL: 150**

#### **(EC/SEPTEMBER 2023) COMPUTER APPLICATIONS TECHNOLOGY P1 15**

#### **ANNEXURE A – HTML TAG SHEET**

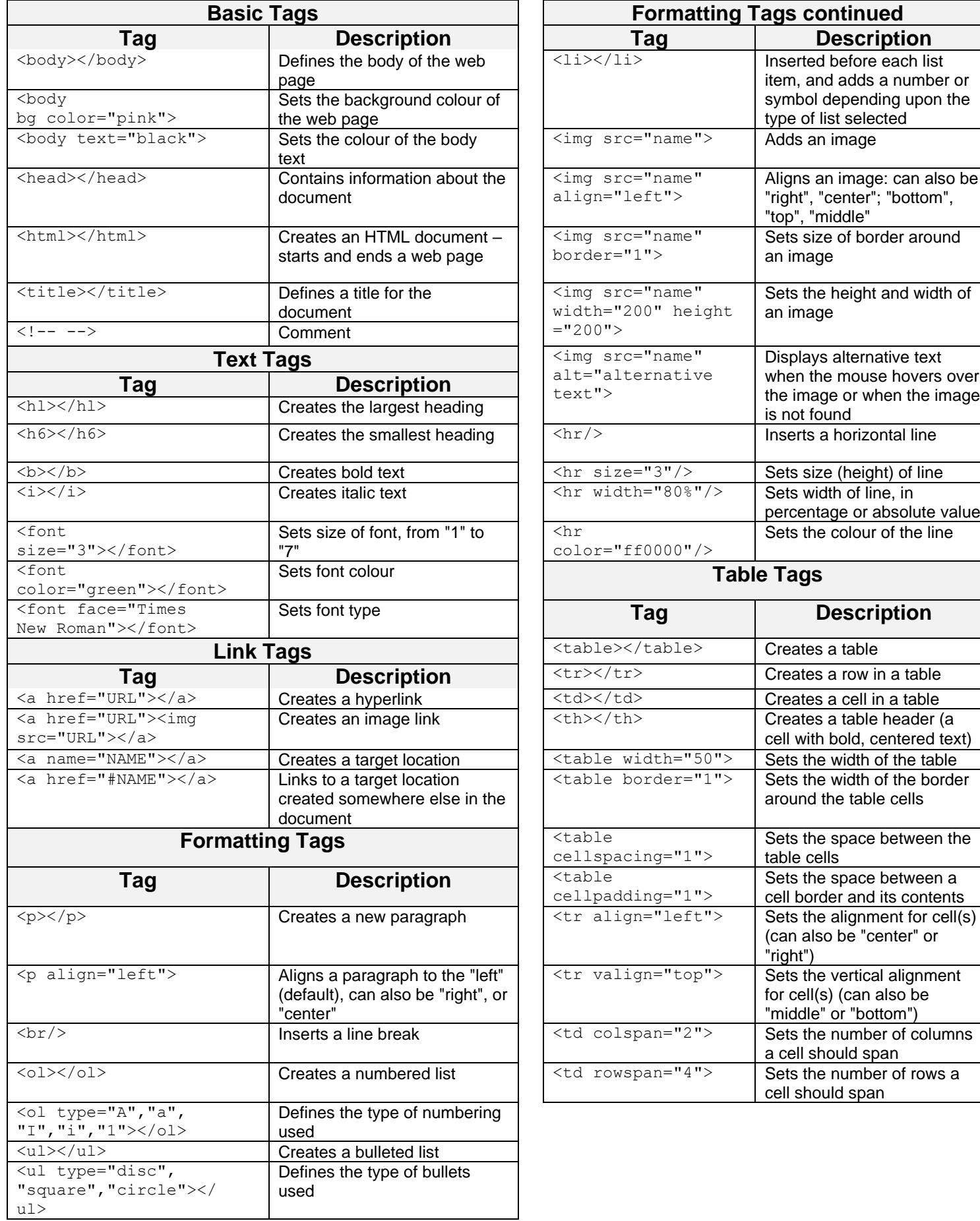

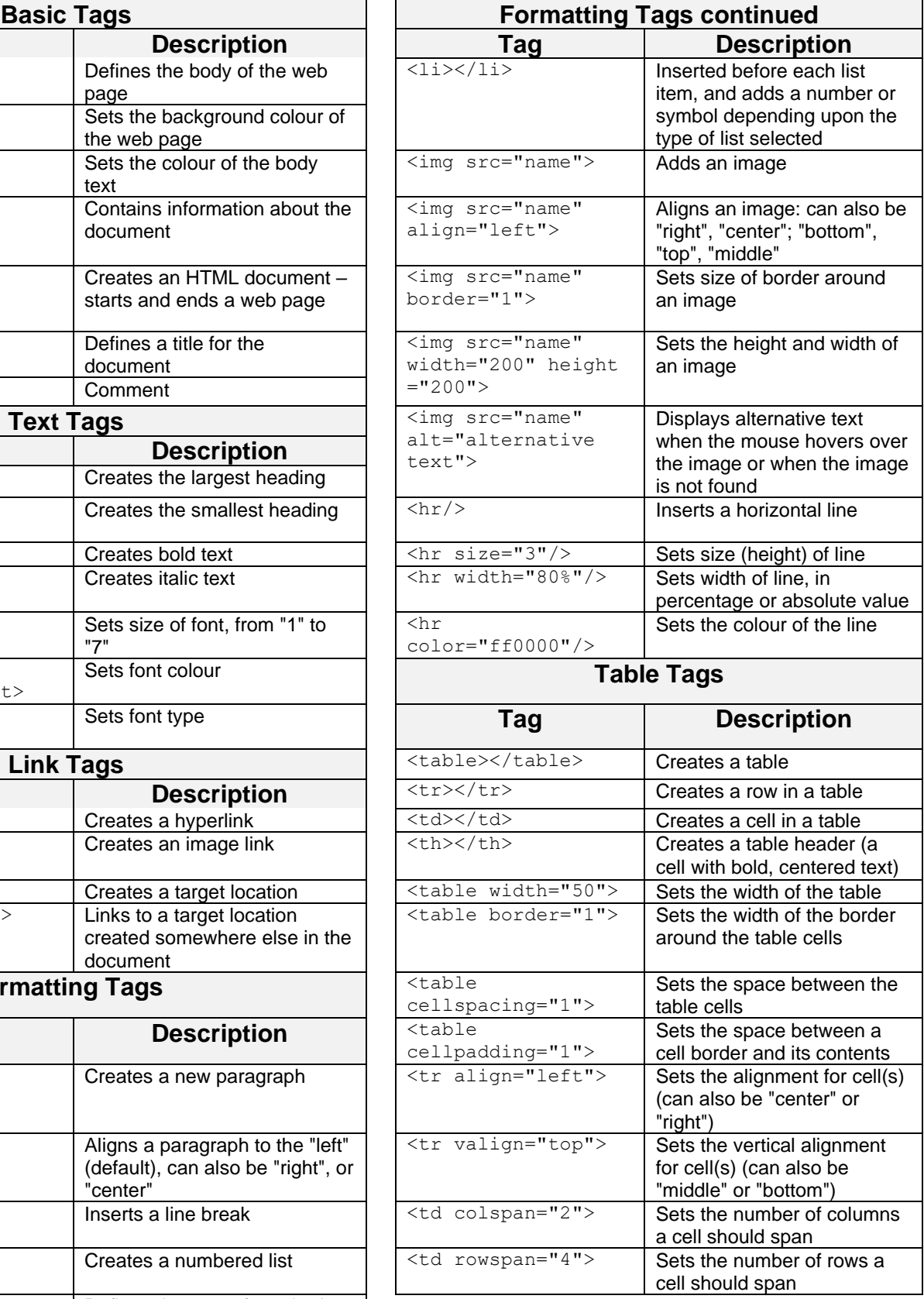

#### **INPUT MASK CHARACTER SHEET**

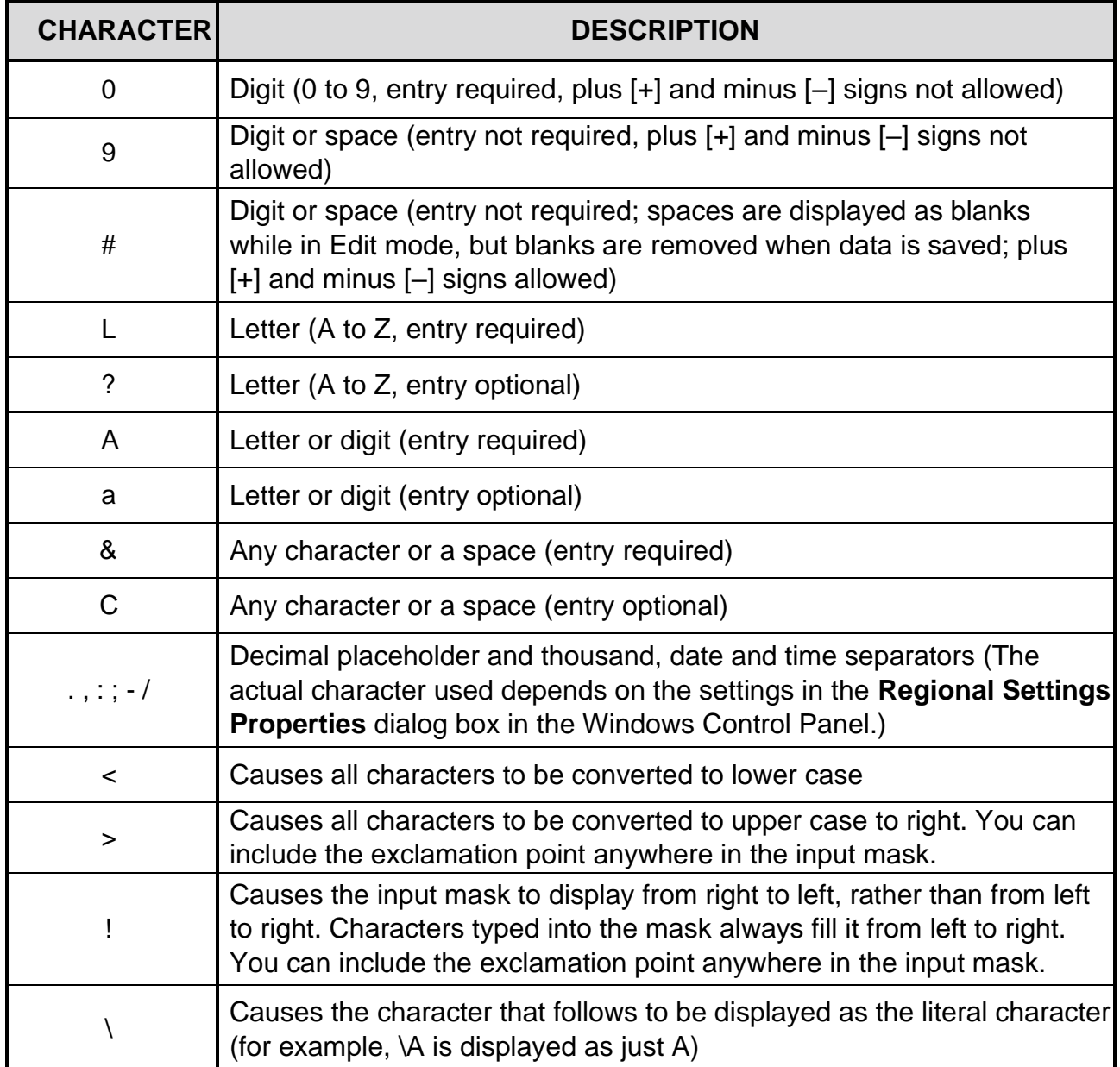

## **COMPUTER APPLICATIONS TECHNOLOGY P1 – SEPTEMBER 2023**

**INFORMATION SHEET** *(to be completed by the candidate AFTER the 3-hour session*)

SCHOOL:

NAME:

WORK STATION NUMBER:

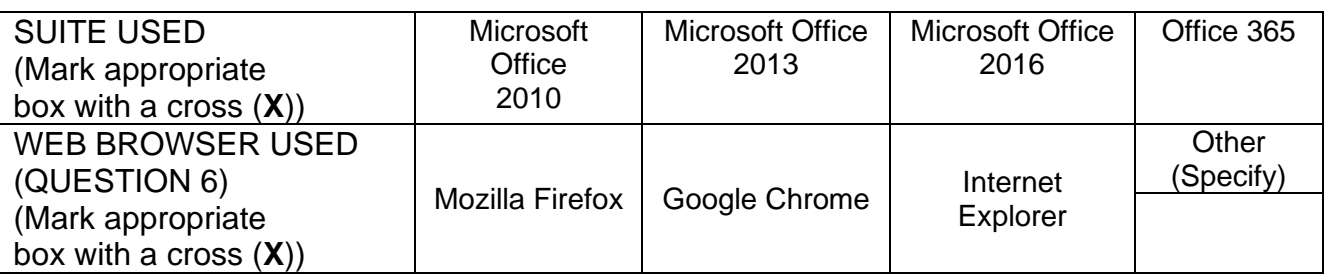

FOLDER NAME:

*Tick if saved and/or attempted.*

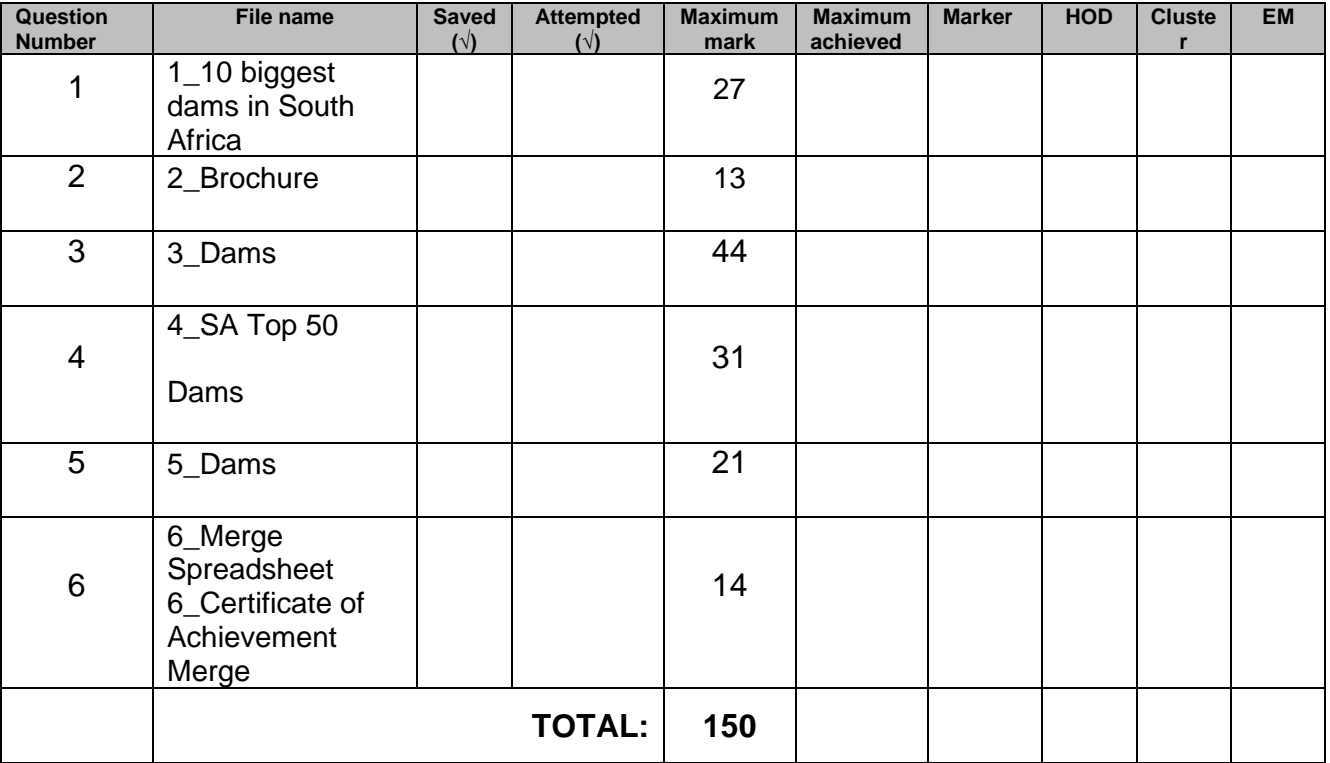

Comment (for marker use only)